# **ENGINEERING CAREER CENTRE PORTAL**

#### **Student User Guide**

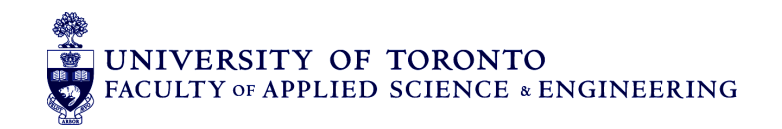

#### Table of Contents

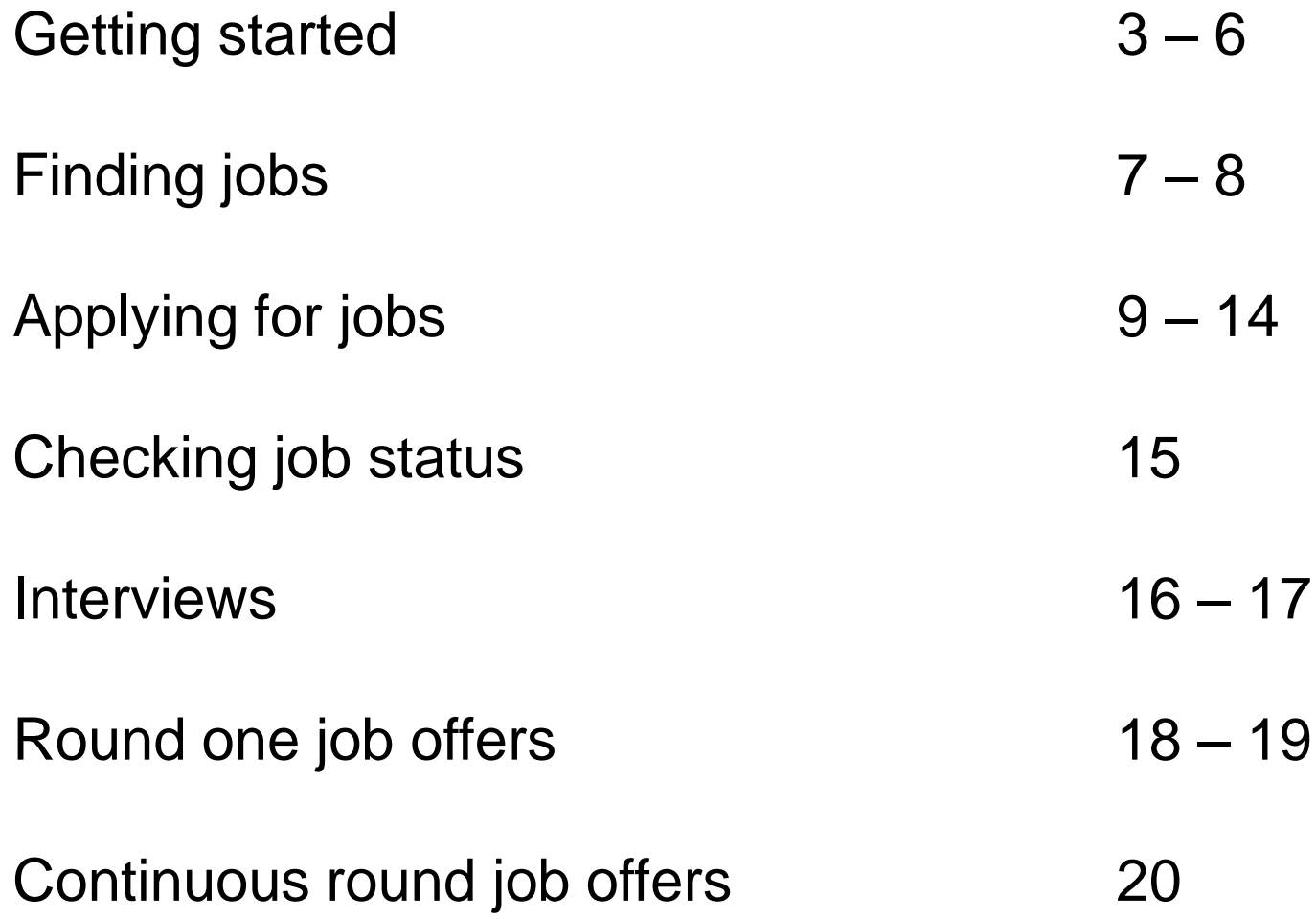

#### Accessing your account

Click on Students at [https://uoftengcareerportal.ca](https://uoftengcareerportal.ca/)

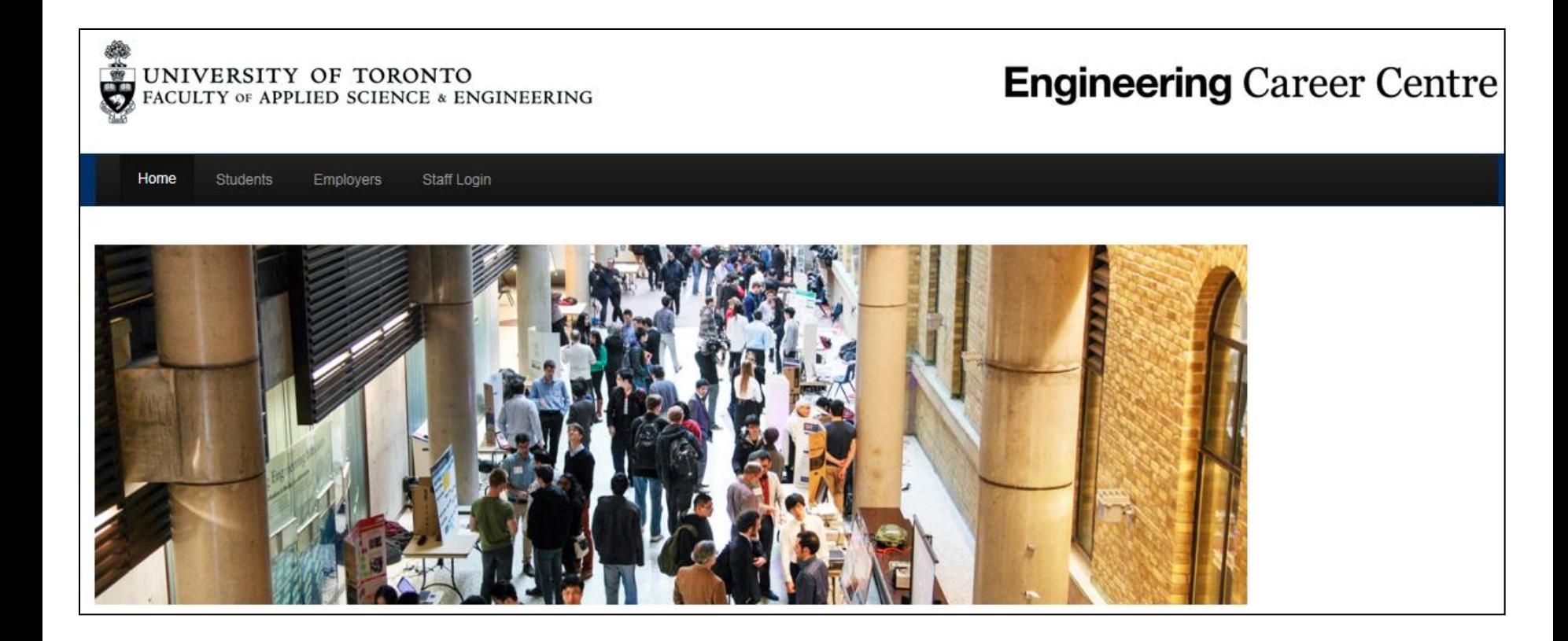

# Logging in

- Your ID is your Student ID Number
- Your password is your UTORID

**Note**: Your account will not be created until *after* the PEY Registration period

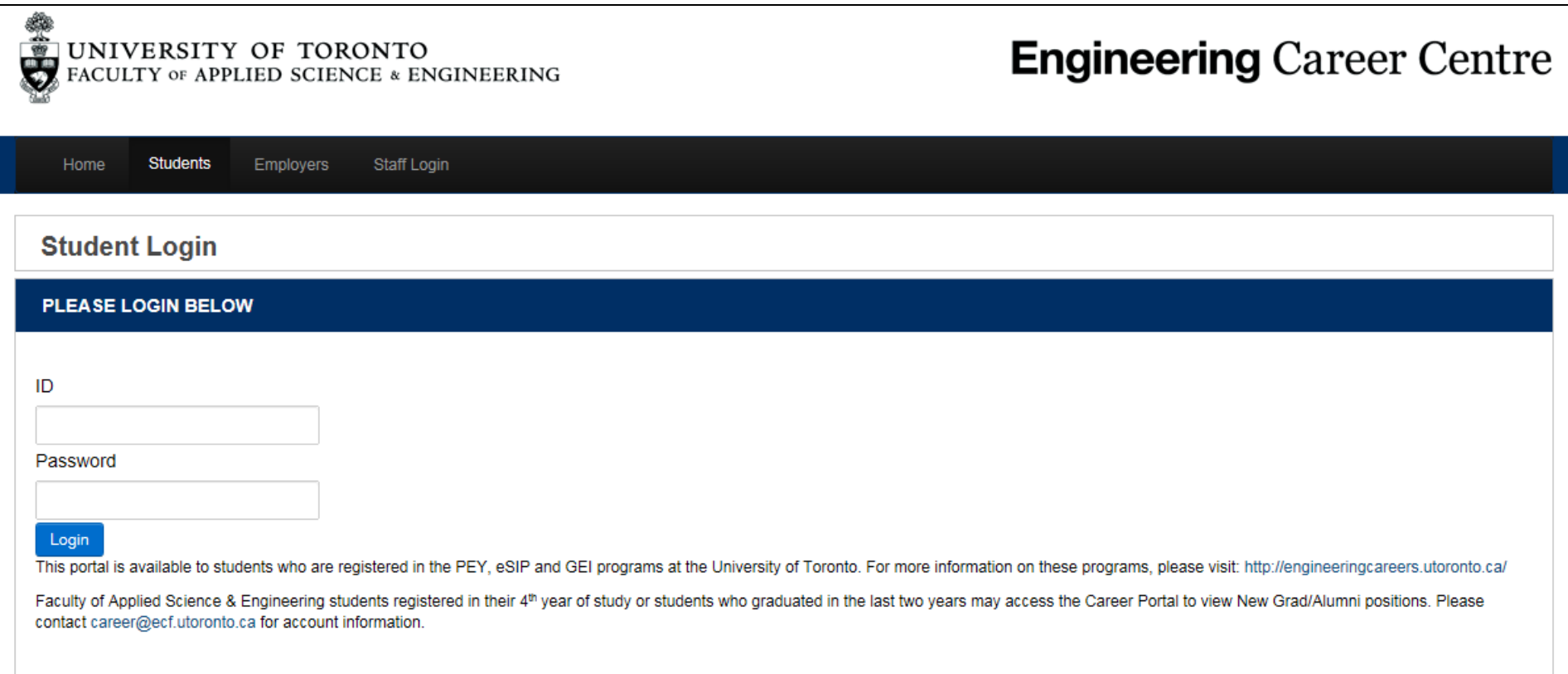

# Completing your profile

Click on the My Account tab and fill out all missing fields

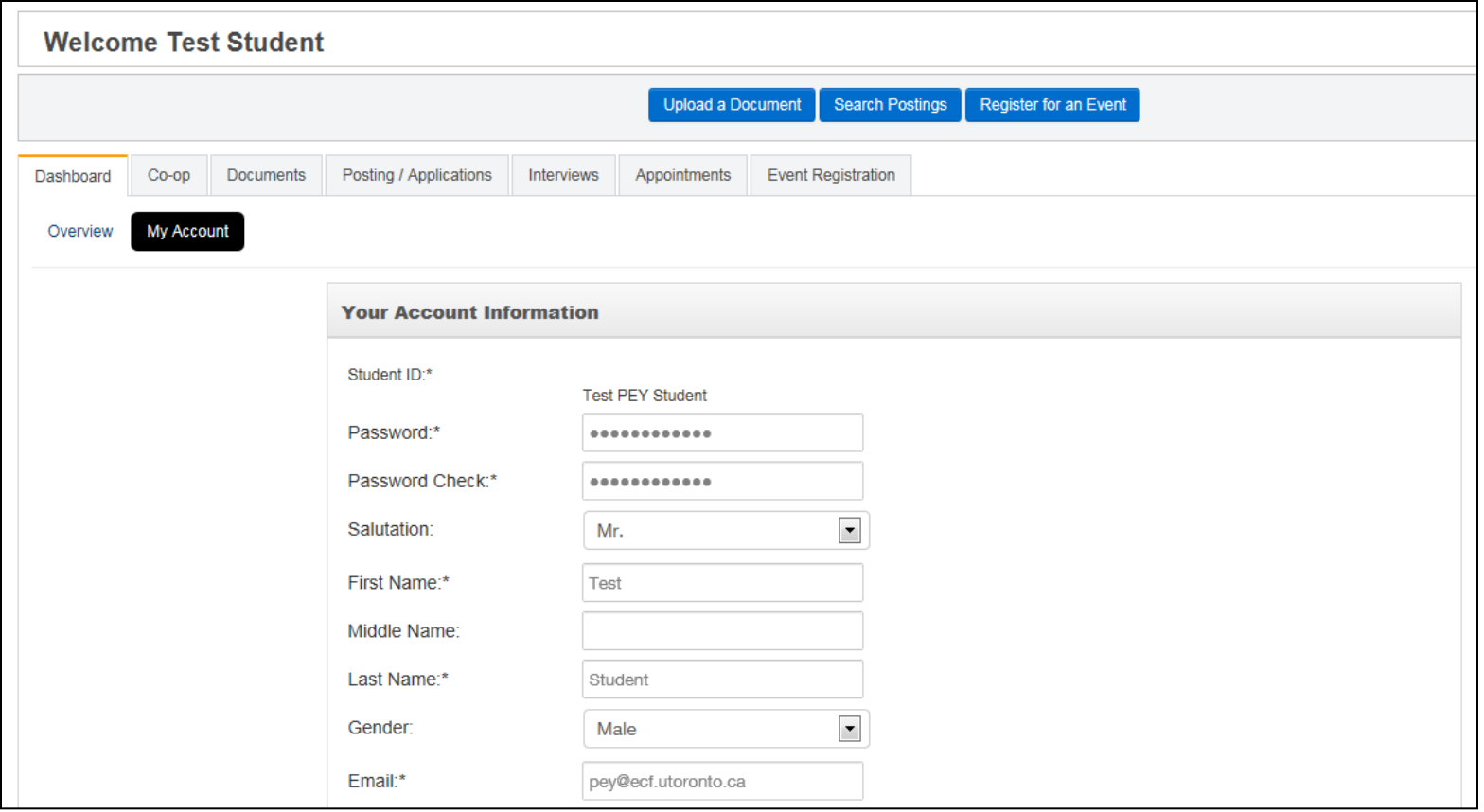

#### Personal and academic information

- Enter your current contact information and ensure it is up to date
- Enter complete and accurate academic information
	- Ensure the correct POSt Code is listed
		- eg. AEINDBASC, ASPRGHBSC
	- Select Year of Study e.g. 2<sup>nd</sup> or 3<sup>rd</sup> year
	- Select discipline
- IMPORTANT: Indicate your status under the "Residence" drop down menu

#### Looking at available jobs

- On the left-hand side of the welcome screen, click "Job Postings" under "Internship and Experience Programs"
- **Note:** selecting many criteria at once may result in applicable jobs being omitted

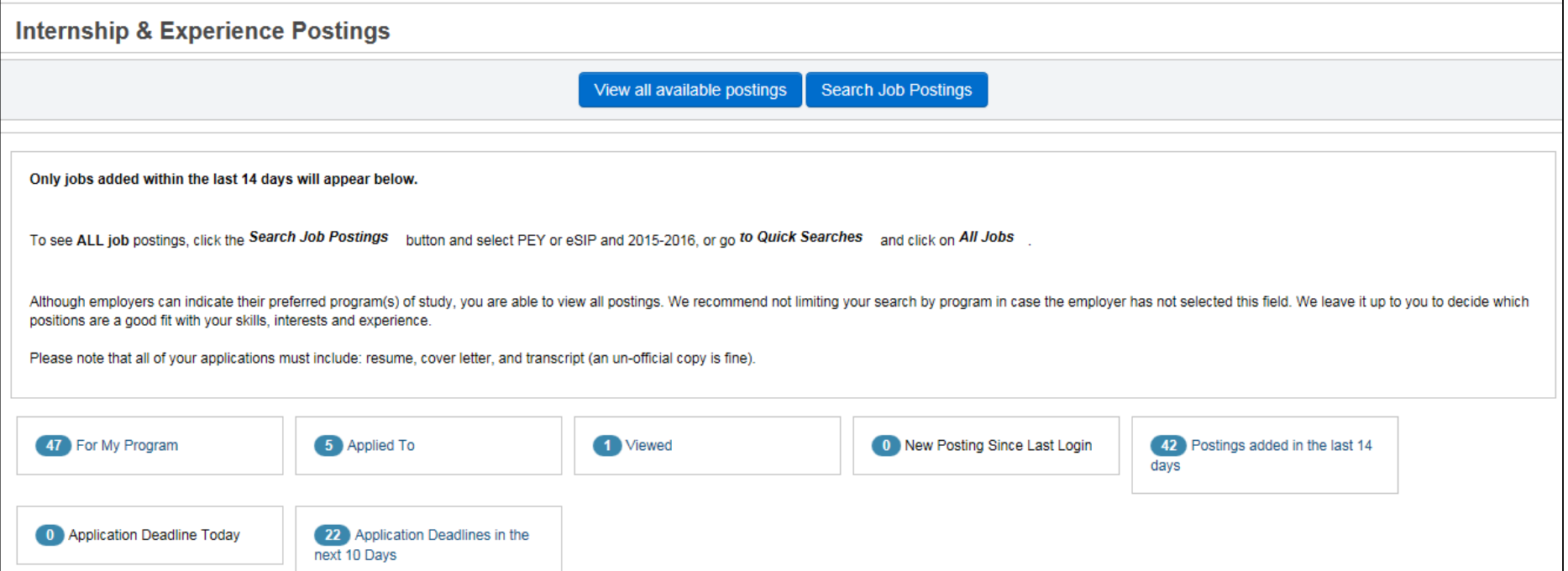

#### Finding applicable positions

Possible search criteria: start and end date, company name, preferred discipline, main sector, etc.

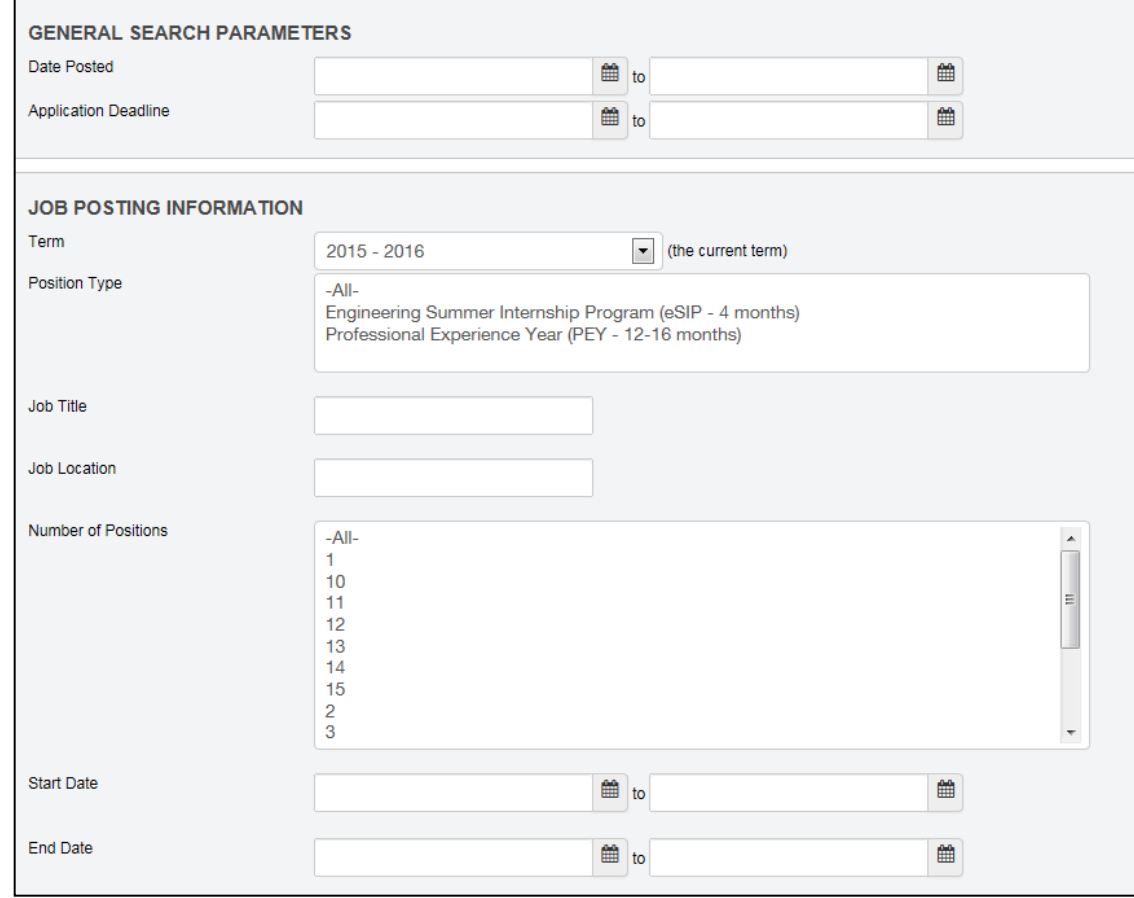

# Applying to a job

#### **Ways to apply include:**

- Online via Portal
- Employer email
- Employer website

If there is no specific instruction on the job posting, then upload the required documents to the Portal site

**Note**: Please ensure that you select the "I intend to apply for this position" tab on the Portal if the application method is external. This will give us a record of your submitted applications in the event that you are invited for interviews.

#### Uploading documents

- Most PEY job postings will ask you to apply via the Portal
- To upload appropriate documents, click on the "Documents" tab from the dashboard
- You will have a variety documents saved in your account, such as cover letters, resume and a copy of your transcript

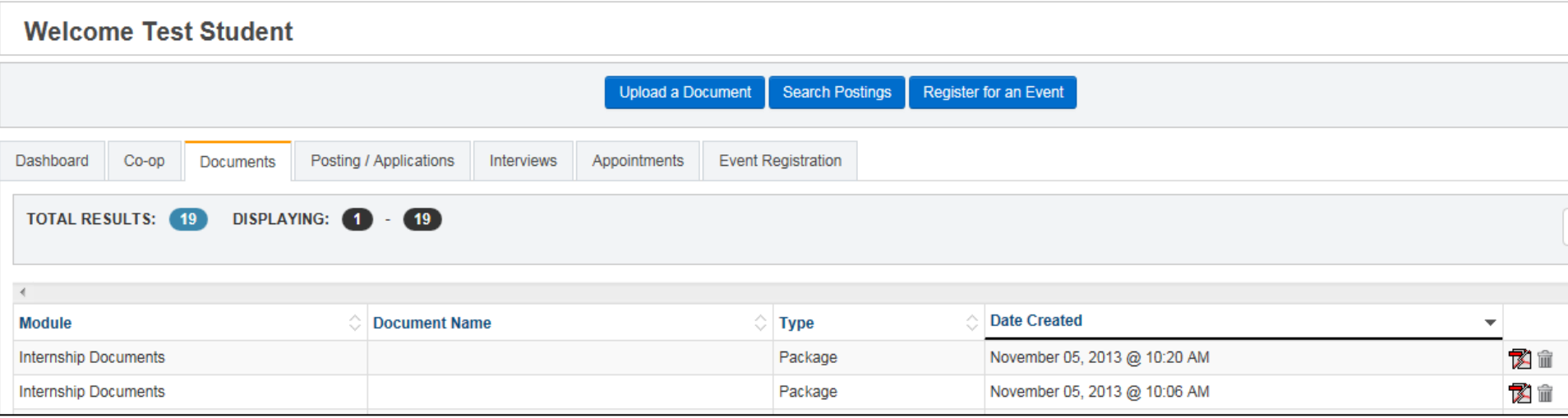

## Uploading documents - continued

- Select "Upload Document" at the top of the page
- Select the file desired, name it, and indicate the document type resume, cover letter, transcript, other
- Select Upload. It will be converted to a PDF file.
- Select "Refresh" at the top of the page to see your newly uploaded document
- Note: Use a professional name for your documents as this will be viewed by employers
	- Example: FirstName LastName JobID Cover Letter

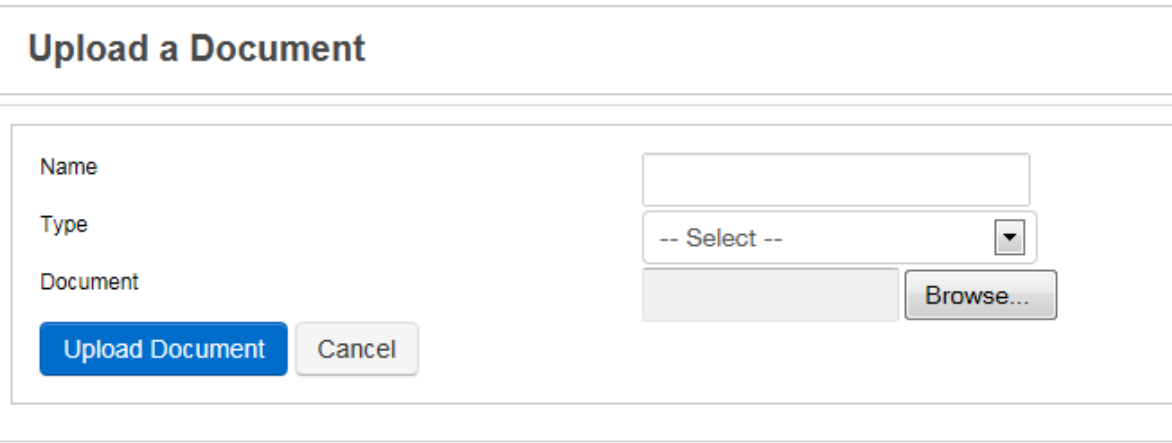

## Retrieving an unofficial transcript

• Once logged on to ACORN, click the 'Transcripts, Academic History' tab, and choose to display your complete academic history

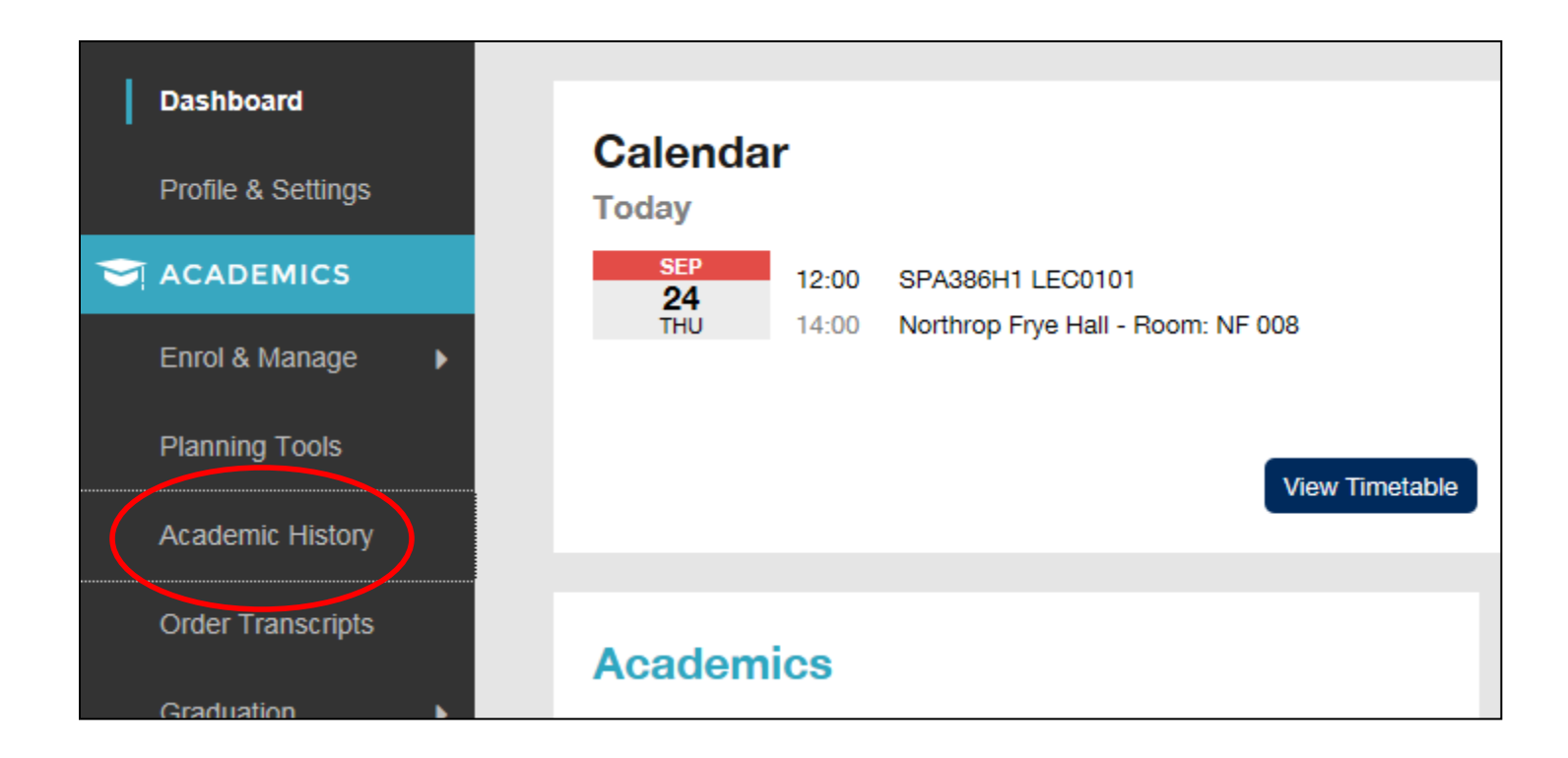

# Formatting an ACORN transcript

- Highlight and copy the complete history, and paste the information into a Word document
- Add the following information to the top corner of each page:
	- Name
	- Student number
	- Page number
- Save as "FirstName LastName Transcript"
- Do not change any information!

# Creating a package for applications

- Once you have found a job, click "Apply for this Position" and carefully read through all the instructions
- Create a custom package for each application using previously uploaded documents – cover letter, resume, and transcript
	- Documents can also be uploaded at this stage
- After selecting one document from each category, you can submit the package

### Checking application status

- After you apply to a position, you can check the status by going to the "Posting/Applications" tab from your dashboard
- Not all employers will automatically update this status, so please consistently check your email and phone for other updates from the Engineering Career Centre and/or employer

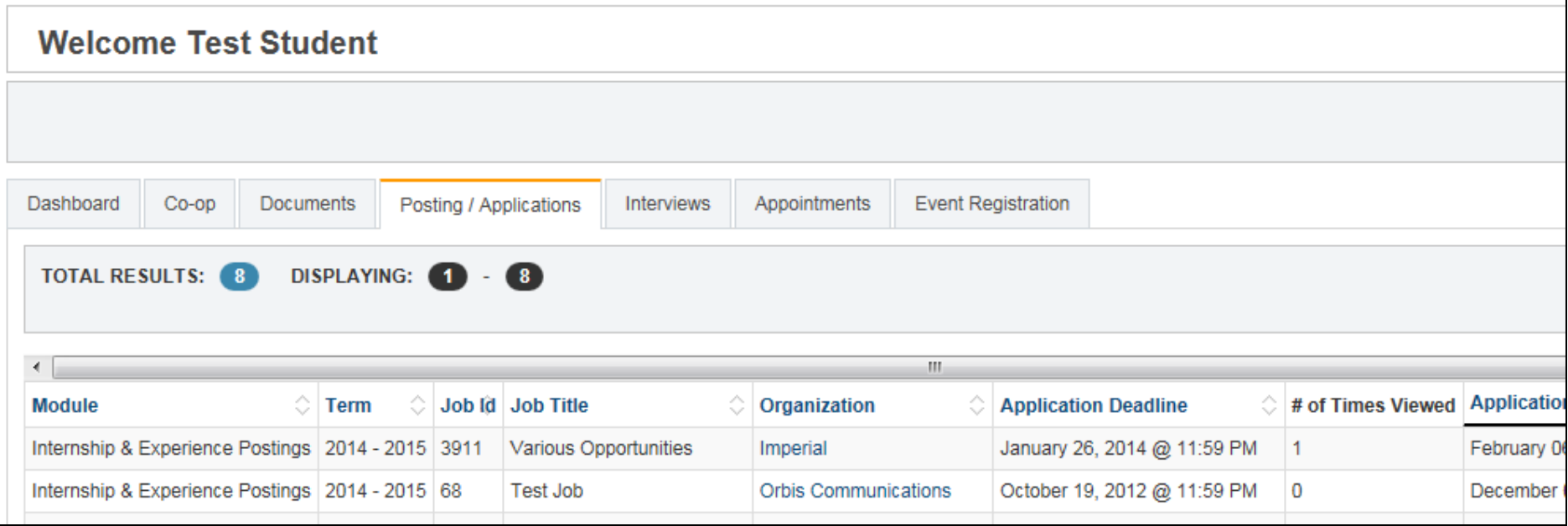

#### **Interviews**

- Check the tab labelled "Interviews" on the initial dashboard to see your interview schedule
- The Engineering Career Centre may also call you or send you an email regarding an interview you have been invited to, or the employer may contact you directly
- To review the position details, view the posting by going to "Applied To" positions under "Job Postings"

# Signing up for an interview

- Once you have selected an interview invitation, choose a spot by clicking on a time when you are available
- You then will need to confirm your selection **Note:** Please connect with the PEY Office if you have a conflict with the schedule as soon as possible
- To change times, click on the slot you initially booked and then choose a new one. You will need to reconfirm your selection.
- As a professional courtesy, if you need to cancel an interview, please do so at least 24 hours in advance

\*Kindly only sign up for interviews in which you have genuine interest, out of fairness to employers and other students

## Round One job offers

- Log on to the Career Portal to check and see if you have been extended an offer
- If you have been offered a role, you will have a maximum of 48 hours to accept or decline in the Career Portal.
- If you choose to accept an offer outside the Career Portal, please notify ECC staff so we can process your placement

#### Round one job offers, continued

- Most employers will provide information such as salary, start and end date, benefits, etc. with your offer. If you have questions regarding the specific details of your offer, please drop in to see us or follow up with the contact listed from the company.
- Offers are expected to be final you will receive a formal contract later in the process
- If you have received an early offer and are unsure of whether to accept, please book an "early offer appointment" through askecc@ecf.utoronto.ca to discuss your options

#### Continuous Round job offers

- After Round One concludes, job offers will be extended through the Engineering Career Centre or employer – NOT on the Career Portal
- Email or verbal offers are expected to be final
- This round lasts from January to August